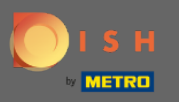

 $\bigcirc$ 

Artık yönetici panelinde , bölüm ayarları: bildirimler altındasınız . Buradan bildirim alacak tüm kullanıcıları yönetebilirsiniz.

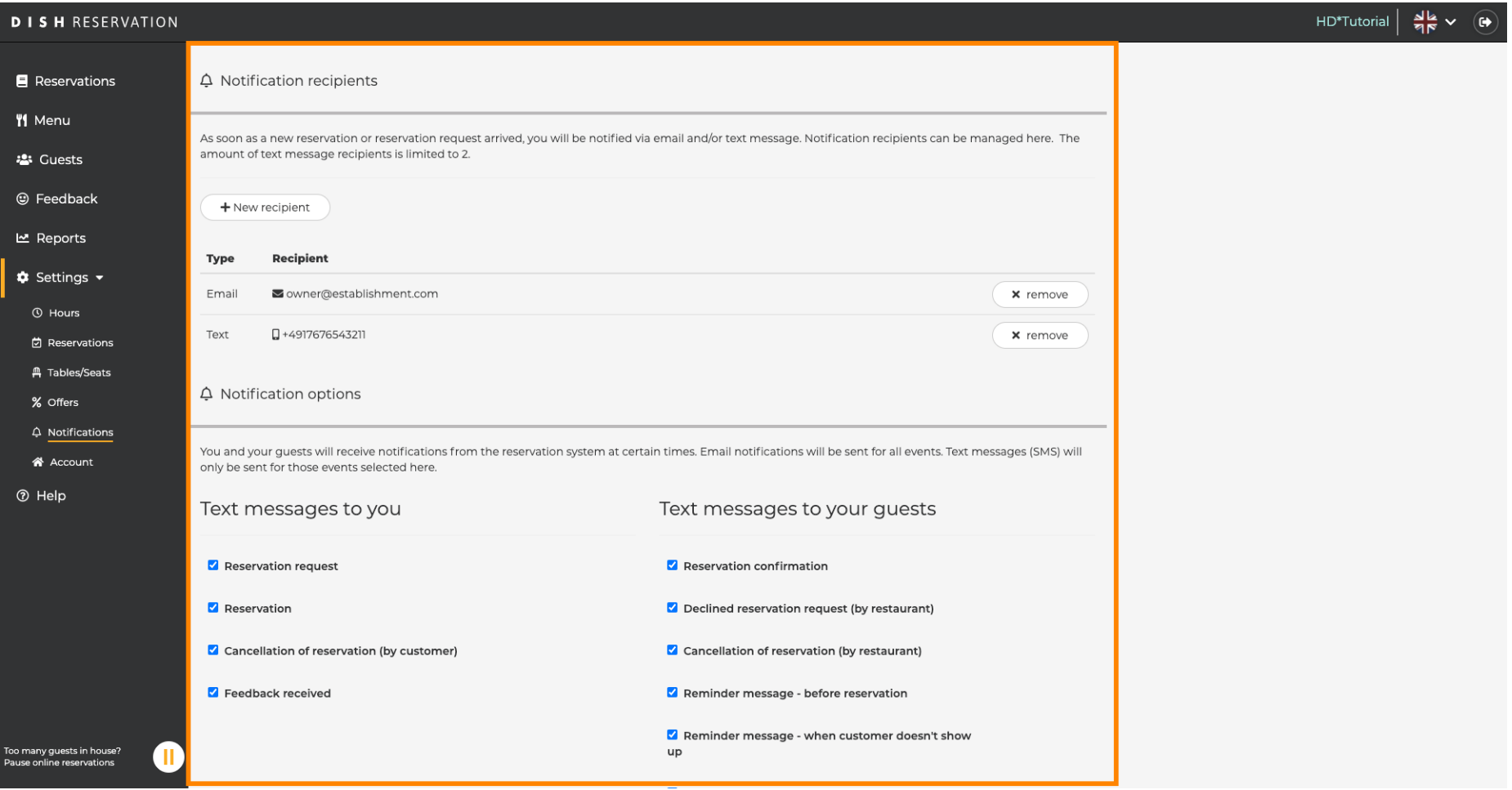

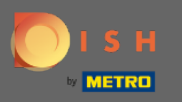

y'ye tıklayarakYeni bir rezervasyon yapıldığında e-posta veya kısa mesaj yoluyla bilgilendirilecek bildirim  $\boldsymbol{\Theta}$ alıcılarını ayarlayabilirsiniz . Not: Metin mesajı alıcılarının miktarı 2 ile sınırlıdır.

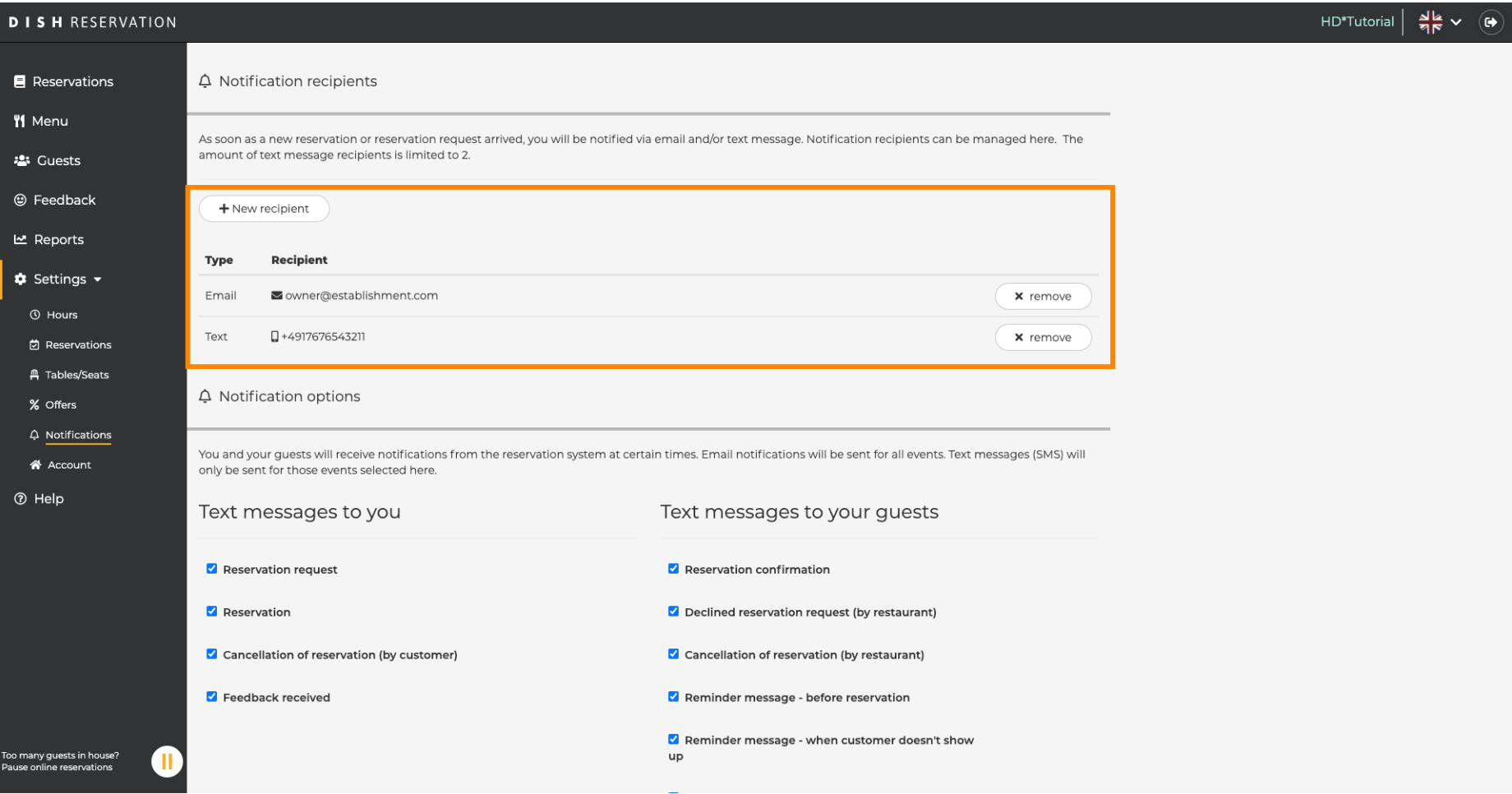

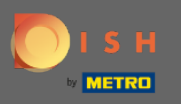

 $\boldsymbol{\Theta}$ 

Tıklayarak metin mesajları için seçenekleri seçin . Not: Tüm etkinlikler için e-posta bildirimleri gönderilecektir. Metin mesajları (SMS) yalnızca seçilen olaylar için gönderilecektir.

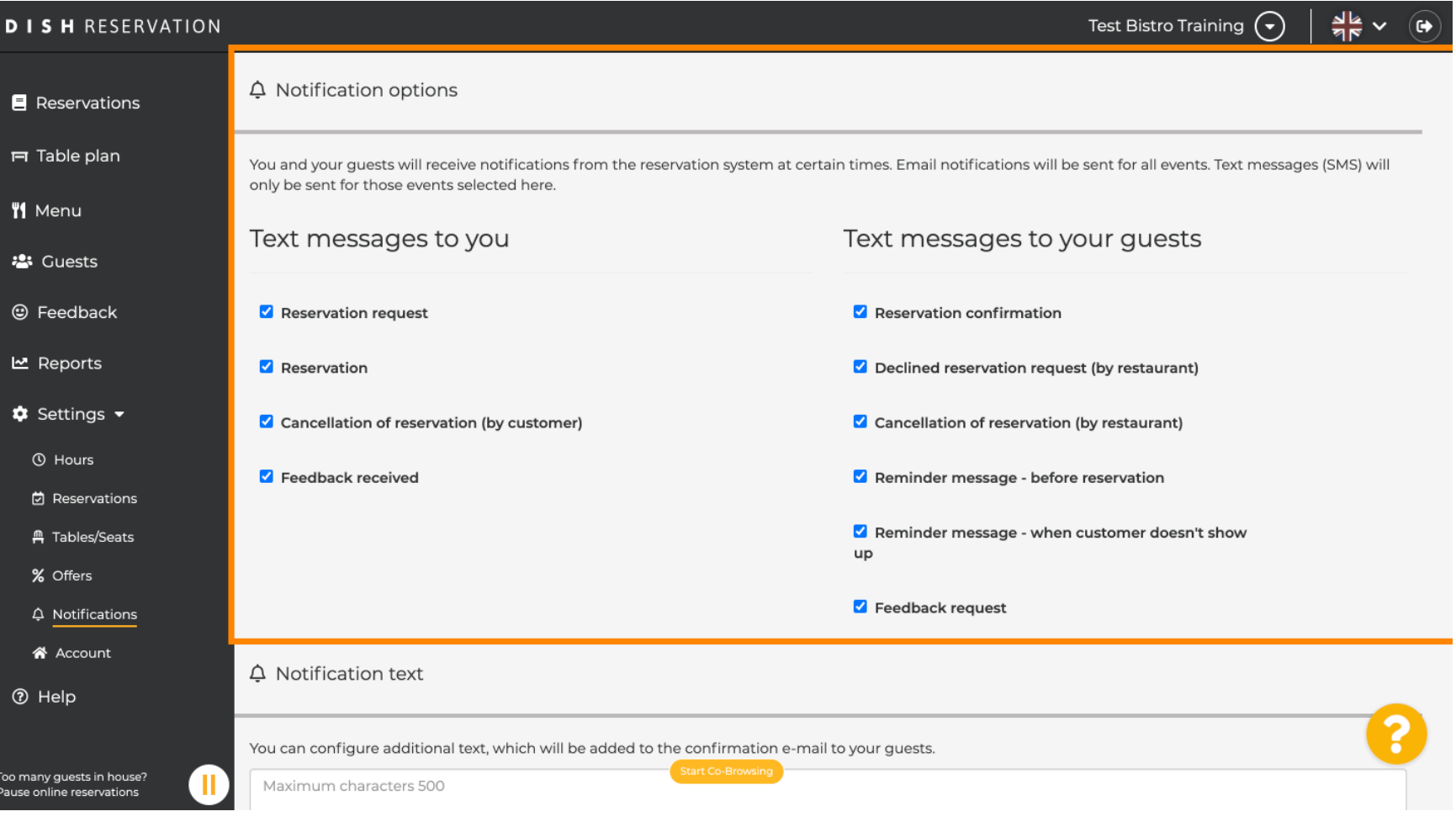

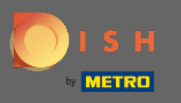

## Konuk için onay e-postasına eklenecek bir bildirim metni yazın.  $\boldsymbol{\Theta}$

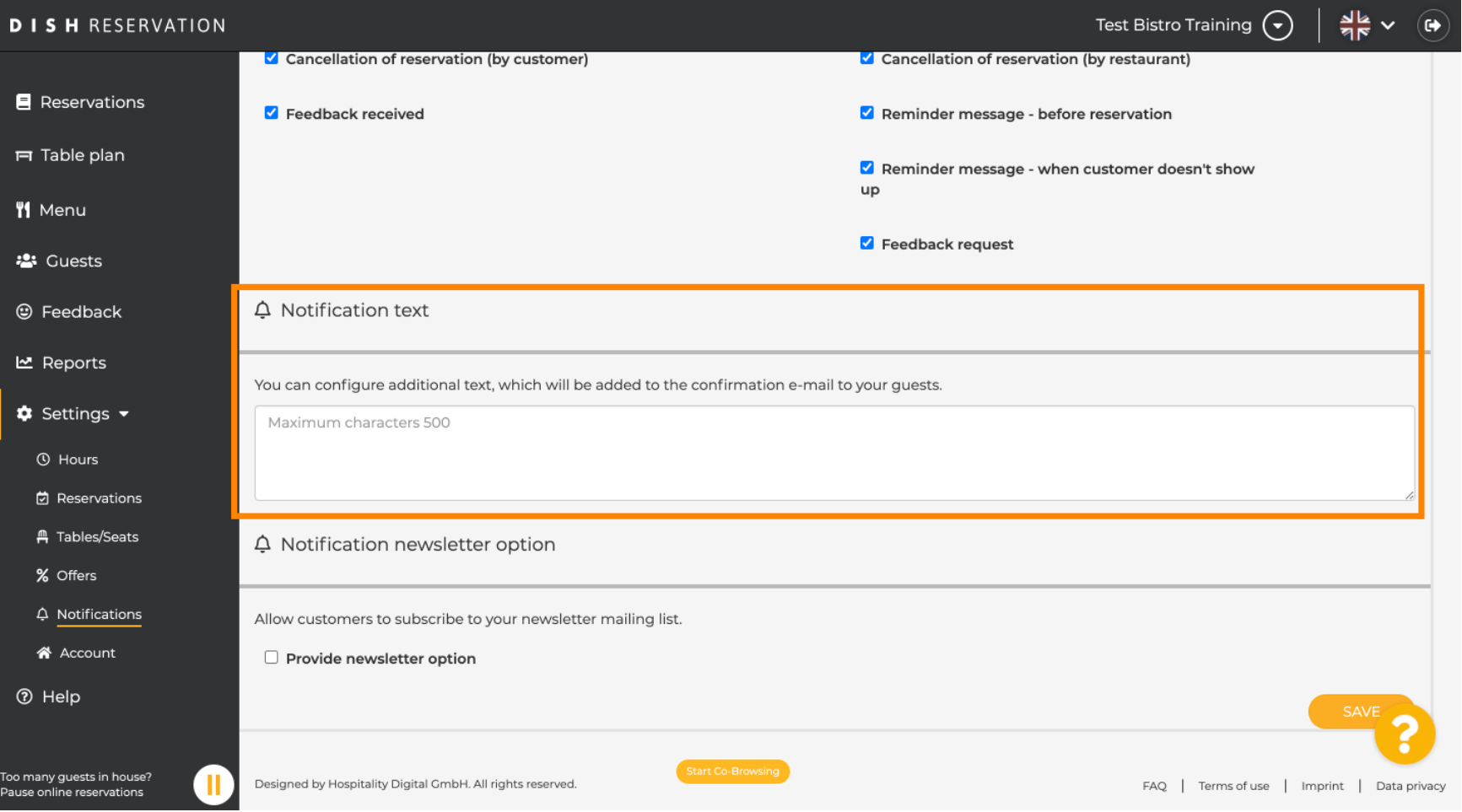

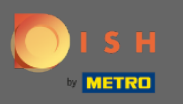

 $\boldsymbol{0}$ 

Belirlenen onay kutusuna tıklayarak bildirim bülteni seçeneğini etkinleştirin . Not: Artık müşterileriniz bir bildirim aldıklarında bülten posta listenize abone olabilirler.

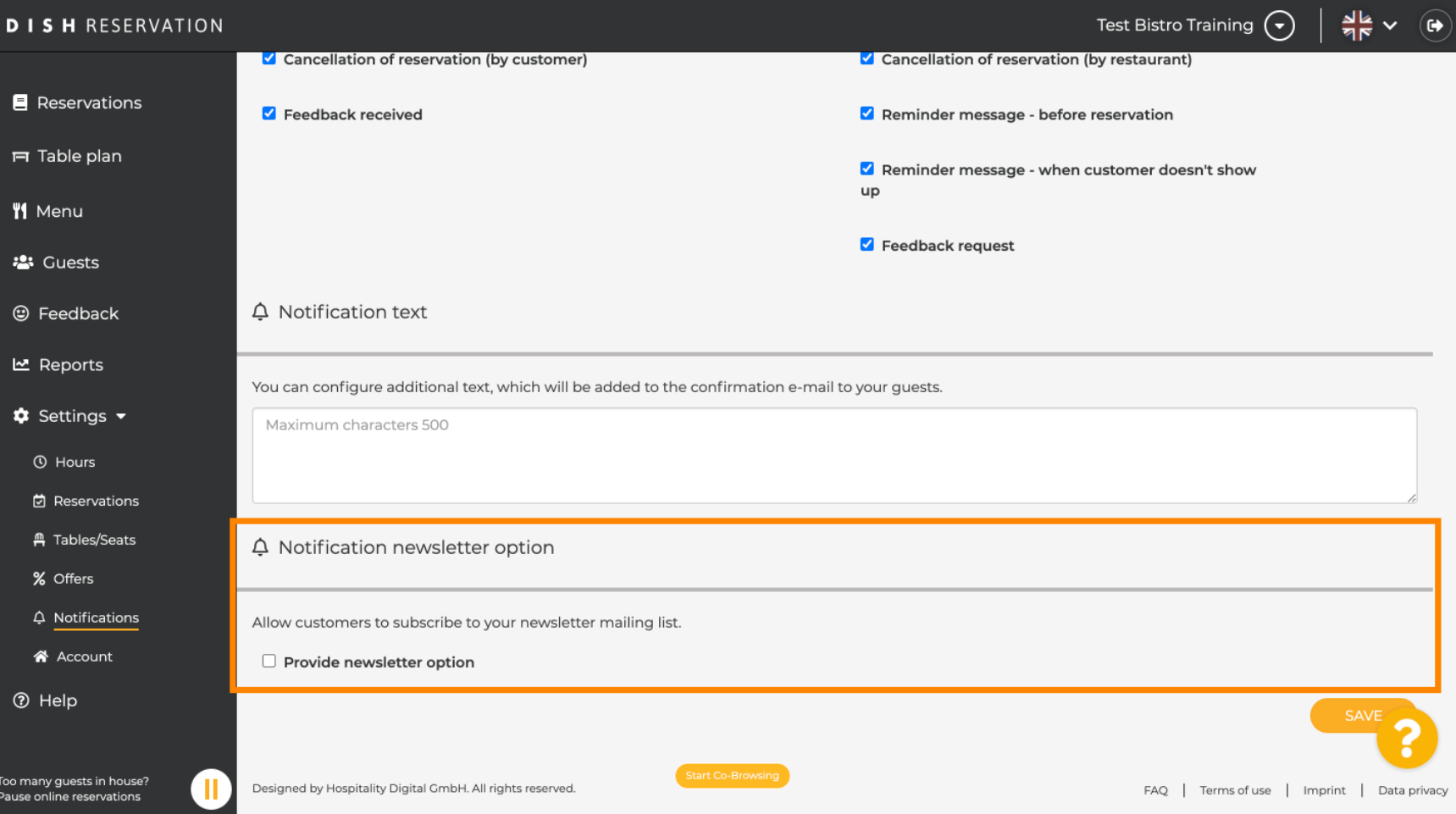

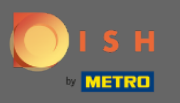

## Bu kadar. Bitirdiniz. Değişiklikleri uygulamak için kaydet'e tıklayın .  $\boldsymbol{\theta}$

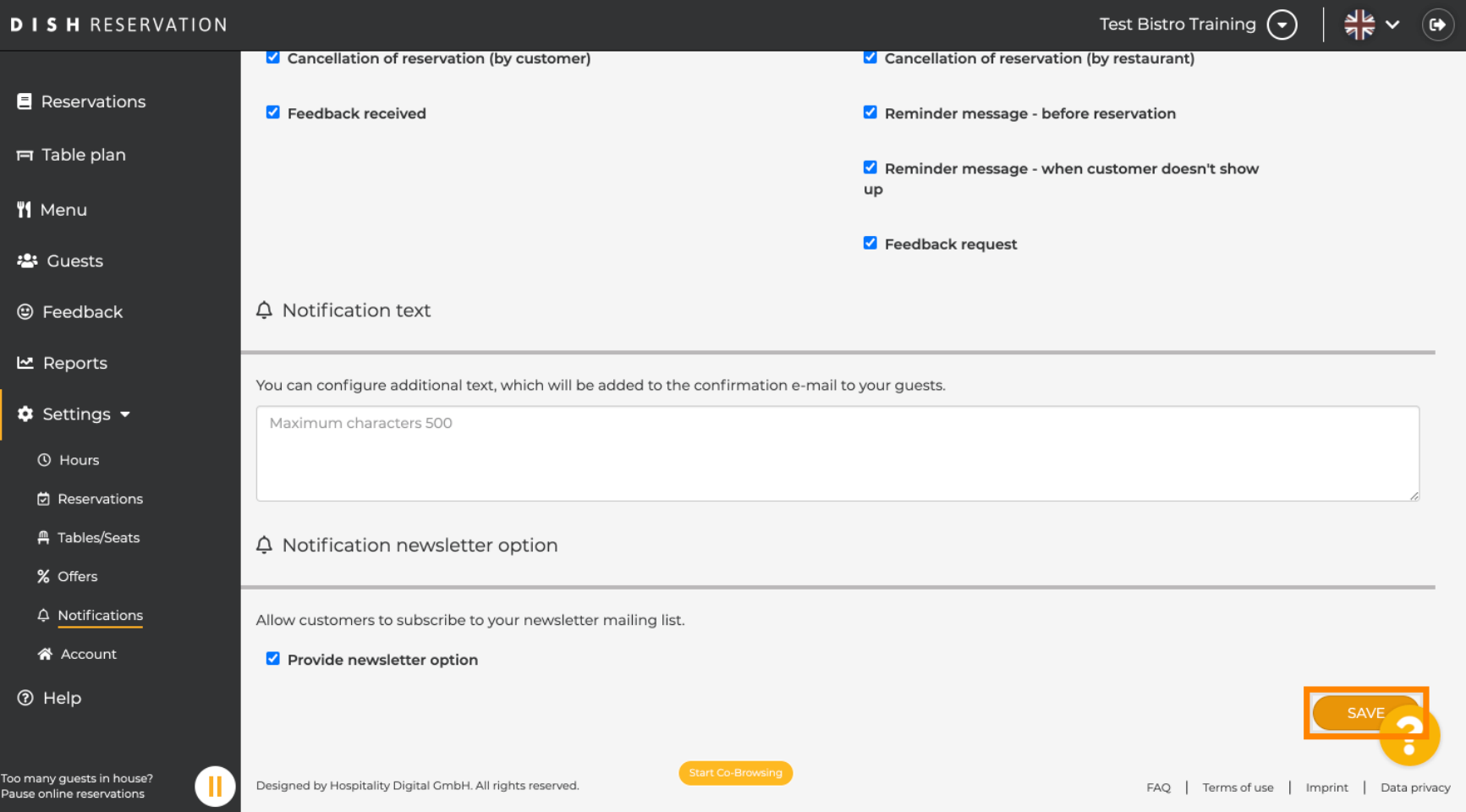